## **Task 5.1 Inserting section breaks**

Use the *Page Layout* tab to insert a section break where you want to change the document's layout or headers and footers.

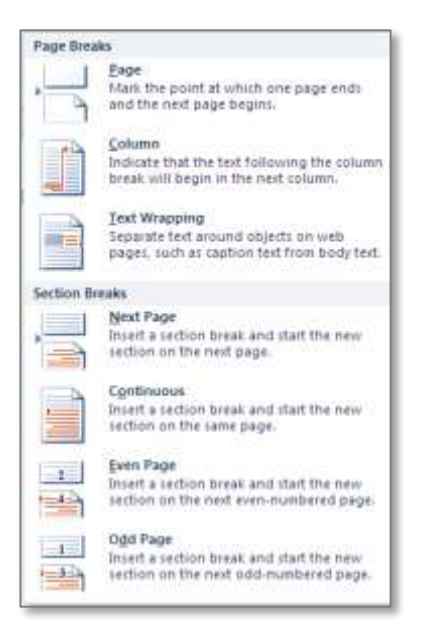

The options are: *Next Page*, *Continuous*, *Even page* and *Odd Page*.

## **Try this…**

- **1.** Press **Ctrl** and **Home** to move to the beginning of the document.
- **2.** Click on the *Home* tab, and in the *Paragraph* group, click the *Show/Hide* I button, if it is not already selected.

*You will now be able to see the formatting marks, including page and section breaks.*

**3.** On page *1*, click in the margin next to the page break to select the break, and then press **Delete** to remove it.

*You are going to replace the page break with a section break so that you can insert a footer that appears on the first page only.*

- **4.** Click on the *Page Layout* tab and in the *Page Setup* group, click on *Breaks*.
- **5.** Select *Next Page*.
- **6.** Delete the page break after the heading *Contents* and repeat steps *4* and *5* to insert another *Next Page* section break.

*This is so that you can create a Contents page that does not include a page number.*

**7.** Scroll to the end of the *Abstract* section, delete the page break and insert an *Odd Page* section break.

*The main body of the document will now start on an odd (right-facing) page.* 

**8.** Right-click anywhere on the status bar at the bottom of the screen to display the *Customize Status Bar* options.